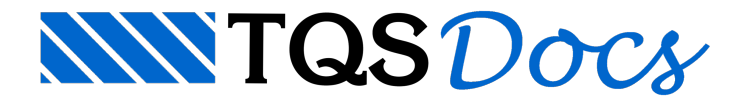

# Critérios de Pré-Moldados

Antes de começarmos o processamento da estrutura, iremos verificar os critérios de cálculo que serão utilizados durante o processamento. Para acessar o arquivo de critérios de projeto devemos acessar o comando "Editar" -"Critérios de projeto", com o TQS PREO ativado.

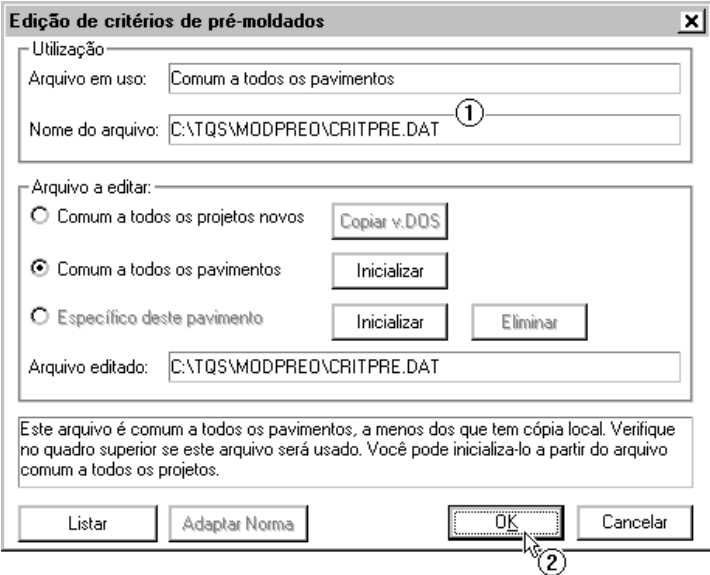

(1) Observe que o arquivo de critérios de pré-moldados se encontra na pasta do edifício;

(2) Clique no botão "OK".

Neste arquivo de critérios temos acesso a todas as considerações de cálculo que serão utilizadas durante a análise, dimensionamento e detalhamentos do edifício. Os critérios estão divididos em quatro pastas (grupos):

Esforços; Modelagem; Detalhamento; Desenho.

### Critérios de Modelagem

Na pasta "Modelagem" podemos definir os critérios que serão utilizados para a criação do modelo de cálculo da estrutura.

Outros valores presentes nesta pasta são os limites de comprimento e peso dos elementos estruturais. Estes valores são utilizados pelo Modelador Estrutural, durante a verificação de consistência de planta, para indicar os elementos estruturais que ultrapassam os limites aqui estabelecidos.

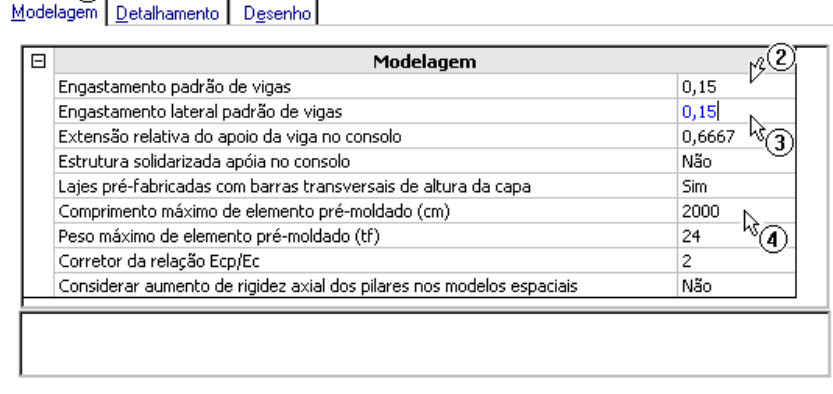

(1) Clique na pasta"Modelagem";

∩.

(2) Altere o valor de "Engastamento padrão de vigas": <0,15>;

(3) Altere o valor de "Engastamento lateral padrão de vigas": <0,15>;

(4) Altere o valor de "Comprimento máximo do elemento pré-moldado": <2000>.

### Critérios de Detalhamento

Na pasta"Detalhamento" são listados os critérios que serão utilizados durante o dimensionamento automático dos elementos estruturais.

Apenas como exemplo, iremos visualizar os critérios de lajes:

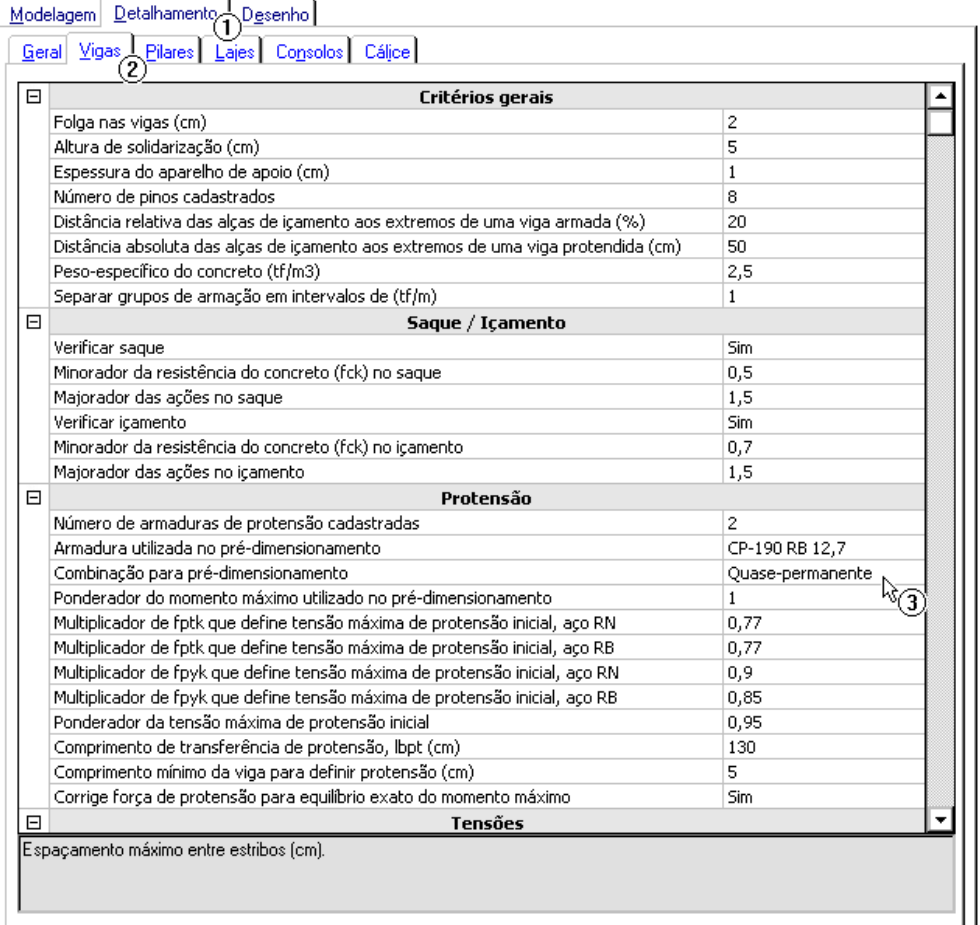

(1) Clique na aba "Detalhamento";

(2) Clique nasub-aba"Vigas";

(3) Observe que, durante o pré-dimensionamento, será utilizada a combinação "Quase-permanente" para o equilíbrio das cargas;

Uma alteração que deve ser feita nos critérios de detalhamento. Temos que definir a rugosidade do cálice que estaremos utilizando:

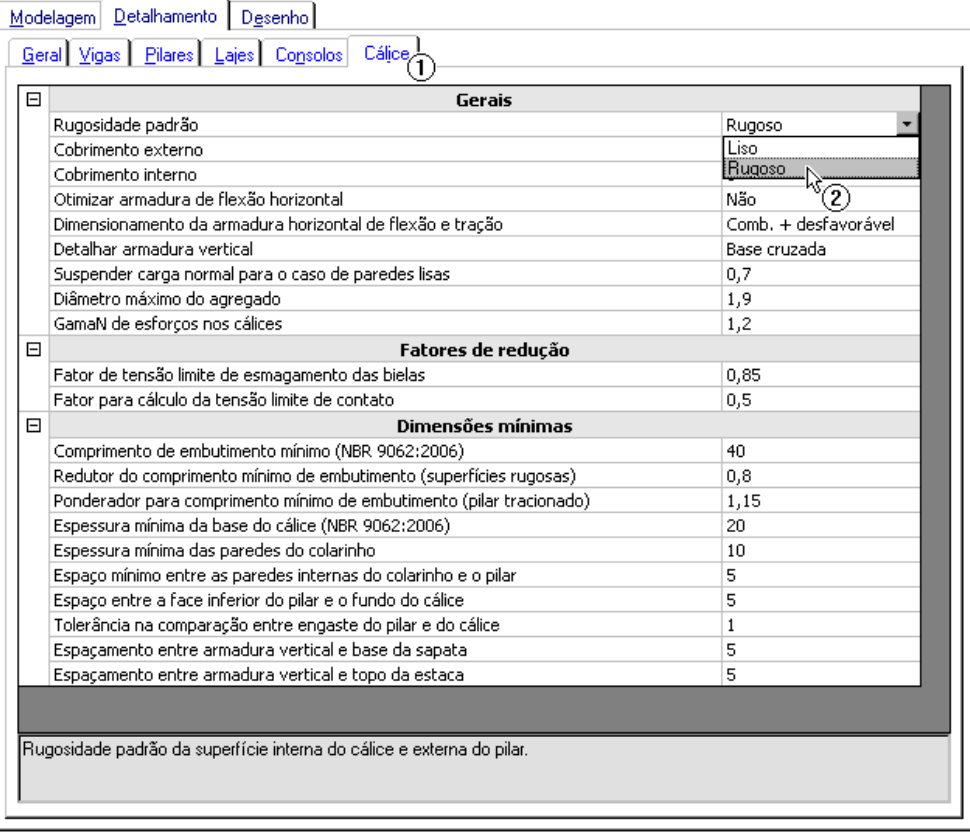

#### (1) Clique na pasta"Cálice";

(2) Na opção "Rugosidade padrão" selecione <Rugoso>.

## Critérios de Desenho

Por fim, são apresentados os critérios de desenho dos elementos estruturais, suas formas e outros desenhos associados.

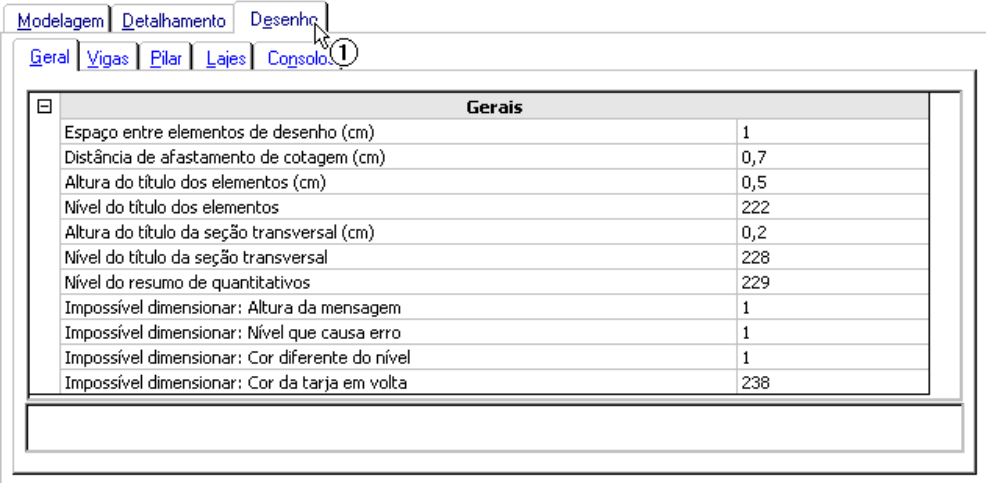

#### (1) Clique na pasta"Desenho".

Como já alteramos e visualizamos o arquivo de critérios poderemos fechá-lo e salvar suas alterações. Para isto, clique no botão "OK", na parte inferior direita dajanela:

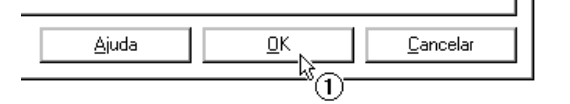